## B9500ドライバーのダウンロードとインストール 【プリンターUSB接続編】

本書の説明に使用する図はWindows10のものを使用しております。 また、ログオンユーザー名は「casio」として説明しておりますので、フォルダーのパス名が実際とことなります。

## 〇圧縮ファイルのダウンロードと解凍

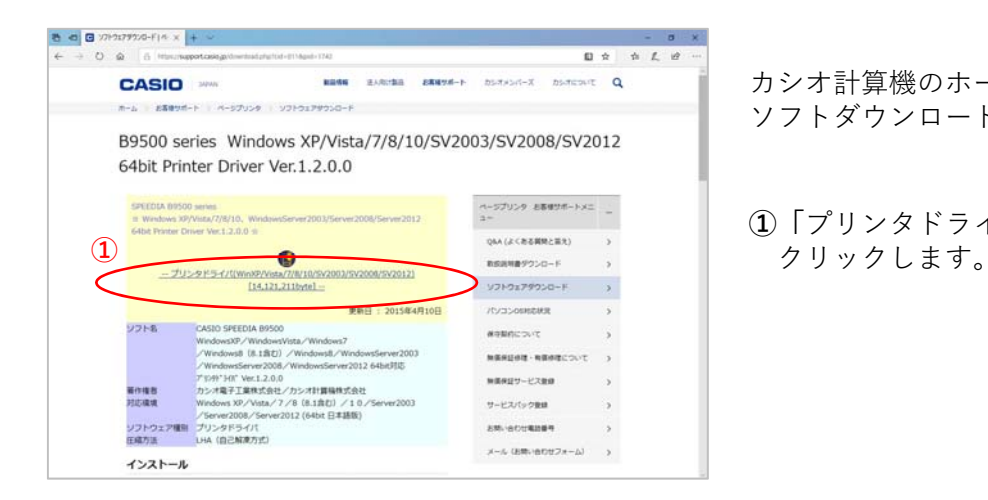

カシオ計算機のホームページ、ページプリンターの ソフトダウンロードのページを開きます。

**①「**プリンタドライバディスク**」**の⽂字を

- $0995$ 日女 女工日 **CASIO** D THOMAS ENGINE HANDLE BRIDGE BRIDGE ホーム お客様サポート ページプリンタ B9500 series Windows XP/Vista/7/8/10/SV2003/SV2008/SV2012 64bit Printer Driver Ver.1.2.0.0 ージプリンタ:お客様サポートメニ Q&A (よくおる解明と答え)  $\bullet$ **TU-RESTRATIONS** [14,121,211byte] VINGEPROSO-F **WEST : 2015064F10F ИУЗЗОБИЛИЯ USE MORATIVE** SXP/WindowsVista<br>ws8 (8.1842) /W **MENSION** LINE /Windowsferver2008/Windowsferver2012<br>アリがう()、Ver.1.2.0.0<br>カシオ電子工業株式会社/カシオ計算機株式会社<br>Windows XP/Vista/7/8(8.1旅行)/10. **Krist**<br>Hritik 1度(2)) / 1 (<br>bit 日本語版 **②** <br>ハンタドライバ<br>HA(自己解凍方式) 895e64\_1200.EXE (13.5 MB) について行う場件を選んでください<br>場所: support.catio.jp  $\mathbf{x}$  $\sum$  and  $\sum$ **③** フォルダーを開く ダウンロードの表示 × B95x64\_1200.EXE のダウンロードが先了しました。 案件
- **②**ウィンドウの下部にダウンロードしたファイル の処理方法が表示されますので、 [保存]ボタンをクリックします。

クリック後表⽰が変わります。

※ブラウザーの設定によりダウンロード先が異な ります。 (初期設定ではダウンロード」先は 「ダウンロード」フォルダーとなります。)

**③**[実⾏]ボタンをクリックします。

※ダウンロードしたファイルを解凍します。

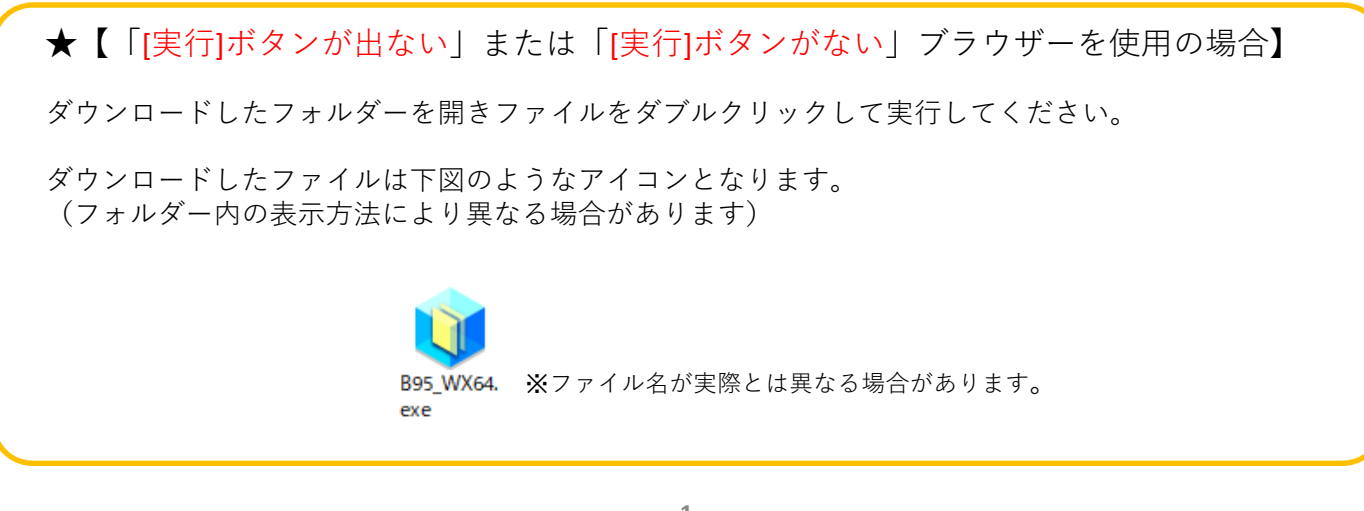

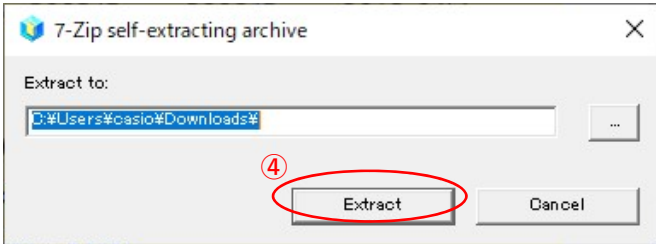

**④**解凍先のフォルダを指定して [Extract]ボタンをクリックします。 (圧縮ファイルの解凍を実⾏します。)

※初期値は圧縮ファイルと同じフォルダとなります。

※左図の表示が出てこない場合は下図の タスクバーに左下図のようなアイコンが有るか ご確認ください。

有る場合はアイコンをクリックすることで 表示されます。

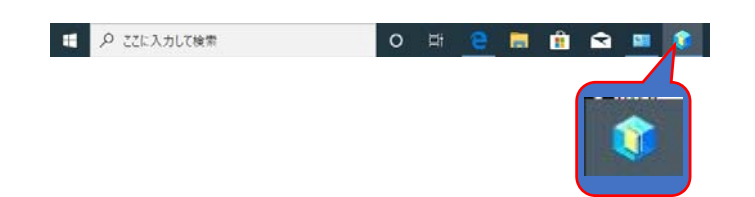

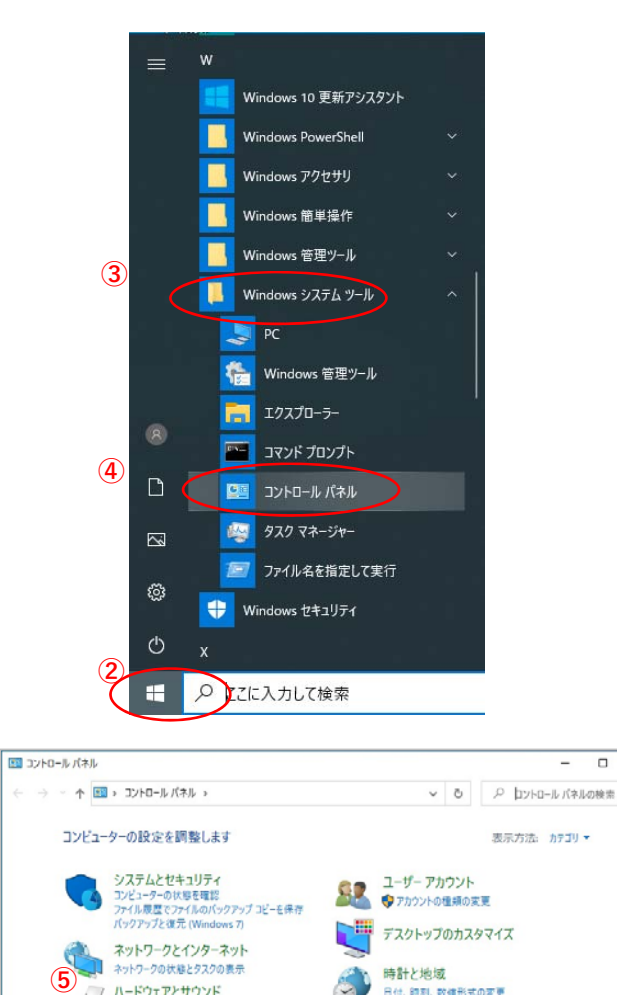

ハードウェアとサウンド

イスとブリンターの表示

プログラムのアンインストール

プログラム

Ñ

- **①**プリンターとコンピュータをUSB接続し、 プリンターの電源を⼊れます。
- **②「**スタート**」**ボタンをクリックしてメニューを 開きます。
- **③「**Windowsシステムツール**」**をクリックして Windowsシステムツールを展開します。
- **④「**コントロールパネル**」**をクリックします。

**⑤「**デバイスとプリンターの表⽰**」** をクリックします。

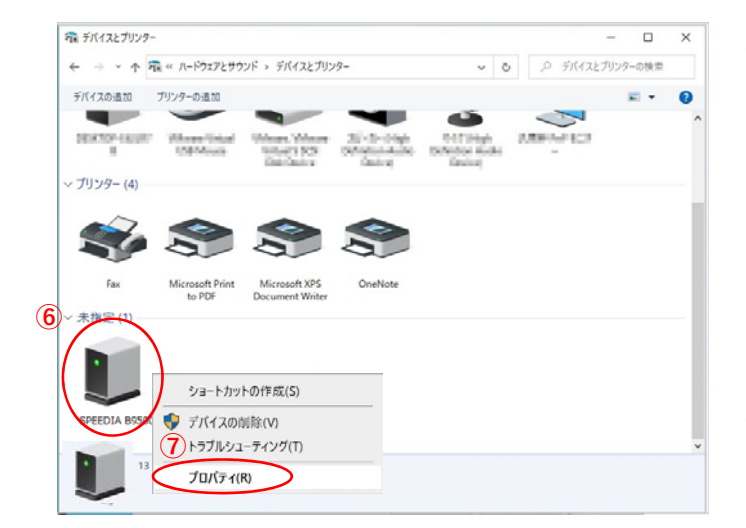

日付、師制、教催形式の変更

コンピューターの簡単操作<br>設定の提案の表示<br>視覚ディスプレイの最適化

 $\bf \Phi$ 

- **⑥**「未指定」項⽬にある **「**SPEEDIA B9500」アイコンを 右クリックし、メニューを表⽰させます。
	- ※表示が現れない場合はコンピューターが プリンターを認識できていません。 USB接続およびプリンターの電源を確認 してください。

**⑦**メニュー⼀覧の「プロパティ(R)」を選択します。

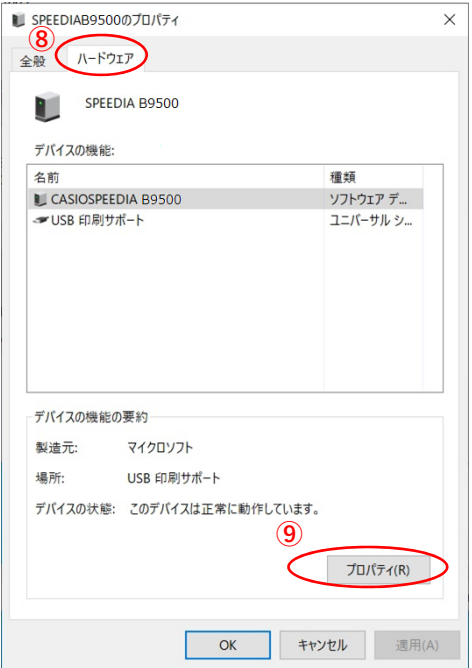

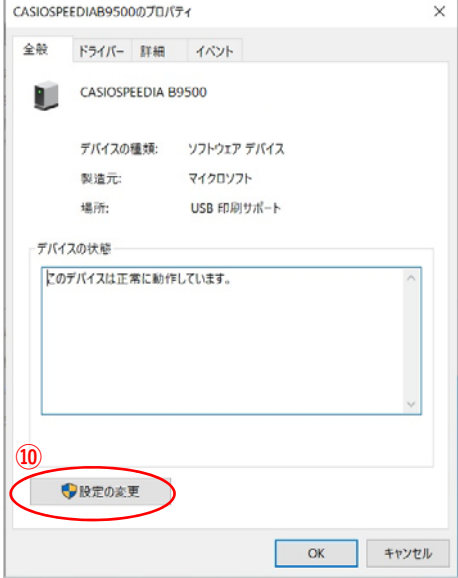

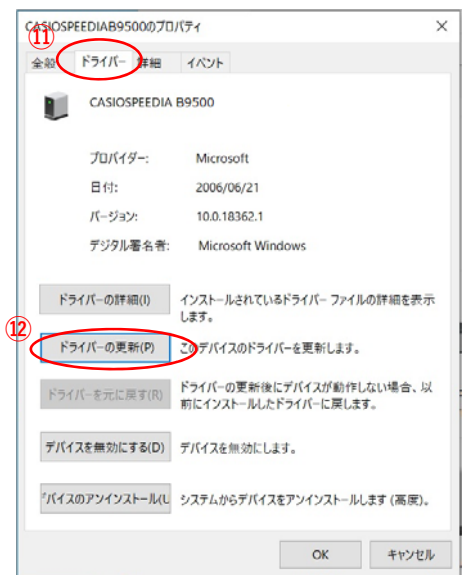

「ハードウェア」タブを選択します。

[プロパティ(R)]ボタンをクリックします。

[設定の変更] ボタンをクリックします。

「ドライバー」タブを選択します。

[ドライバーの更新(P)]ボタンをクリックします。

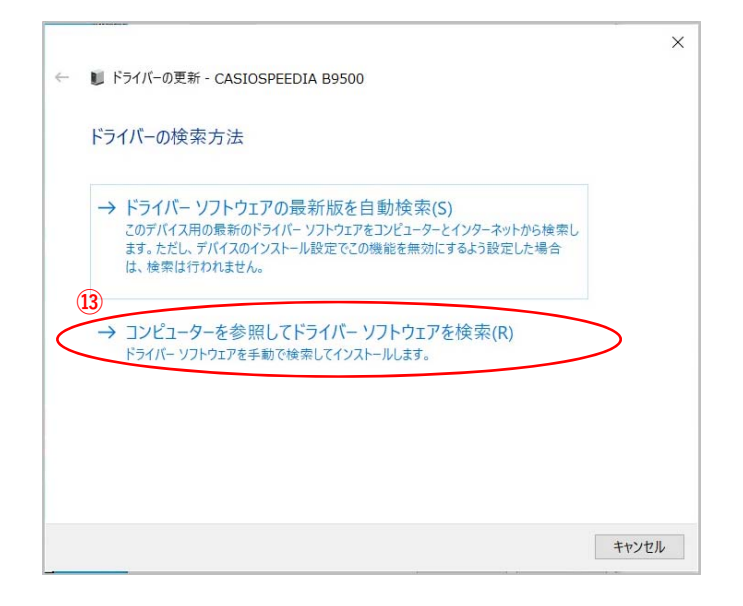

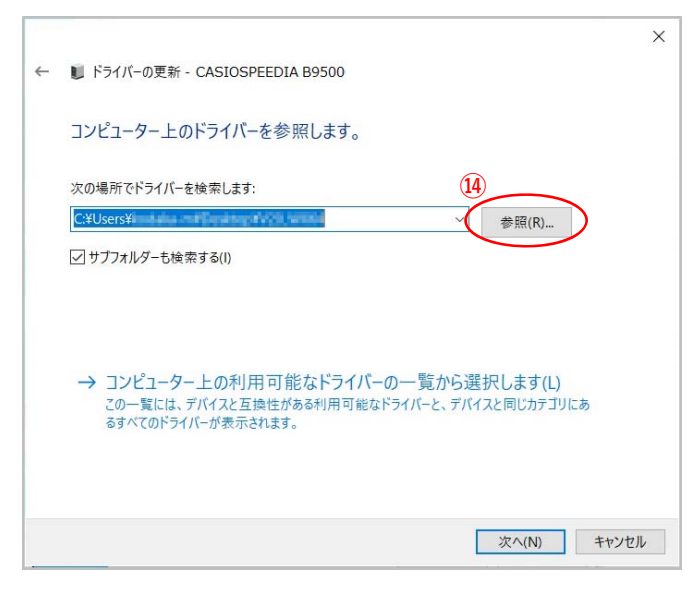

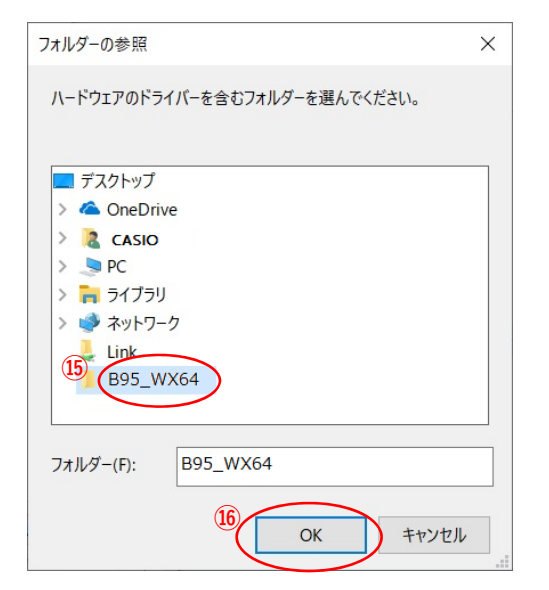

「コンピューターを参照してドライバーソフト ウェアを検索(R)」クリックします。

[参照(R)]ボタンをクリックします**。**

ファイル展開先フォルダーより 「 B95\_WX64」のフォルダーを選択します。

[OK]ボタンをクリックします。

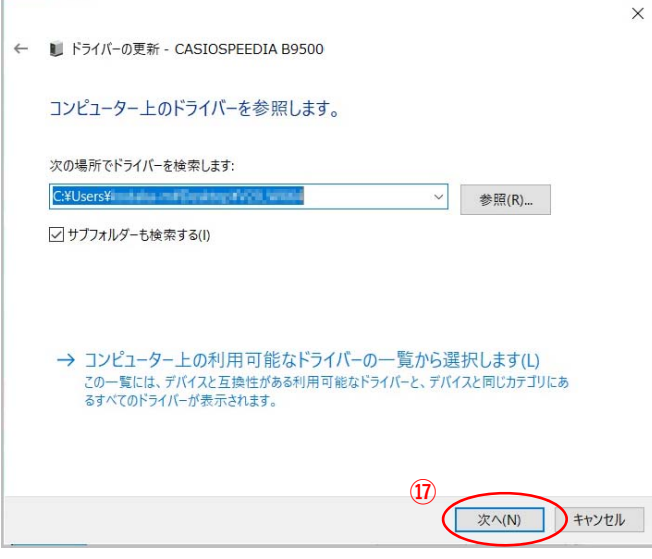

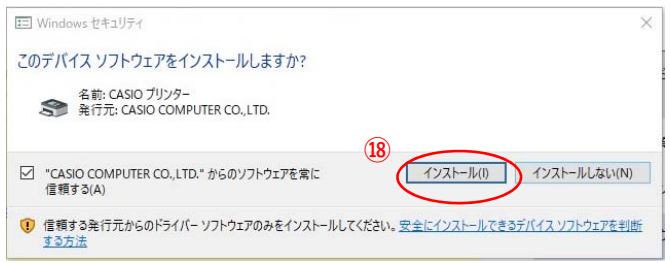

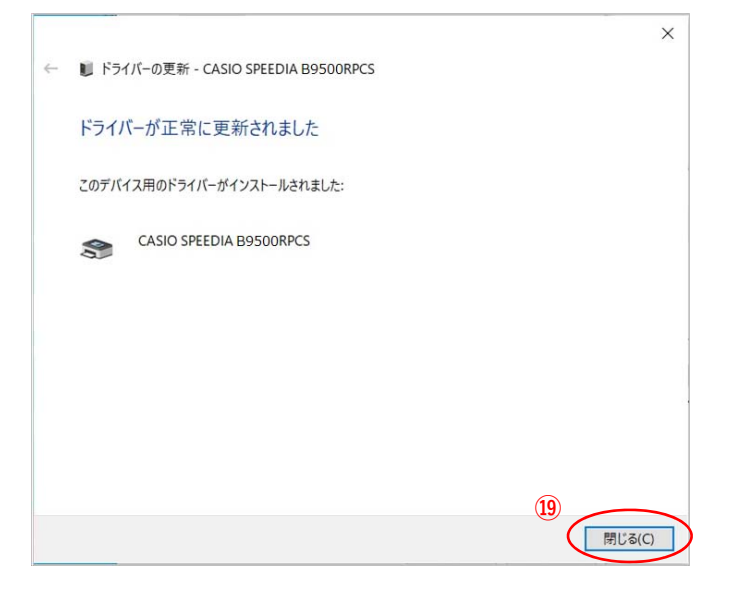

[次へ(N)]ボタンをクリックします**。**

[インストール(I)]ボタンをクリックします**。**

[閉じる(C)]ボタンをクリックします**。**

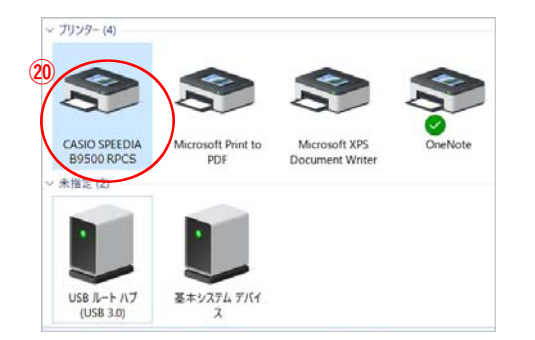

**⑳「**デバイスとプリンター」の「未指定」項⽬に ー・・・・・・。<br>あった**「CASIO SPEEDIA B9500 RPCS」**が「プリン ター」項⽬に移っていればインストール完了です。